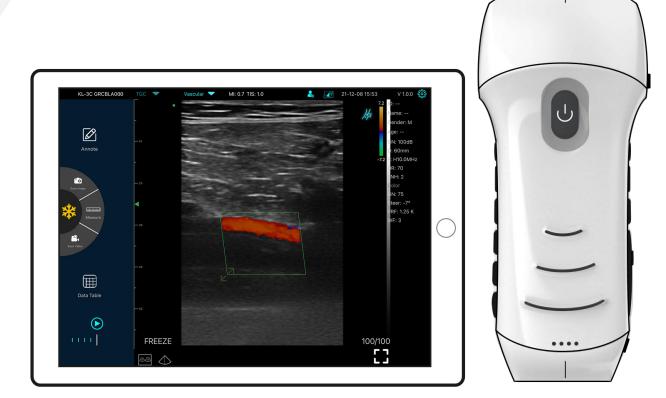

# MY USG Quick User Guide

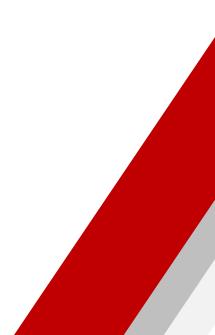

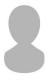

# **IMPORTANT** !

Read and understand this manual before operating the equipment. After reading, keep this manual in an easily accessible place. Ver: Myusg-V1.0

Operation taboo:

**Danger** % Do not modify this equipment, including equipment components, software, cables and so on. User modifications may result in security problems or reduced system performance. All modifications must be completed by the personnel approved by KONTED.

# **Probe Components**

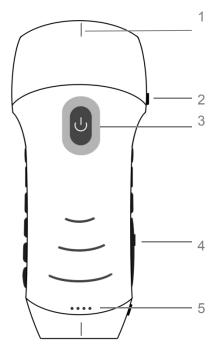

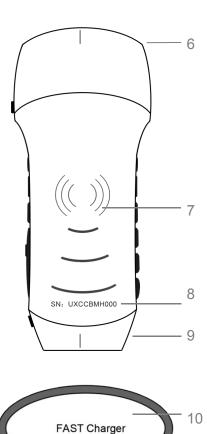

- 1. Mid-line Mark
- 2. Orientation Mark
- 3. Power switch / freeze /Living button
- 4. Type-C port
- 5. Battery Indicator Lights

- 6. A probe
- 7. Wireless charging symbol
- 8. Serial number
- 9. B probe
- 10. Wireless charging pad

# 1 Download MY USG App

Search and install "**MY USG**" on your smartphones/tablets/laptops. Please contact us to get the windows software

| android app on<br>Google play |
|-------------------------------|
| Download on the App Store     |
| windows 10                    |

Note: iOS version 11.0 or newer Android version 8.0 or newer Windows10 Laptop,5G, 64-bit or newer

# 2 Turn on/off USG probe

Press the power button  $\bigcirc$  to turn on the probe, the indicator will show the battery icon. and hold for 5 seconds to turn off the probe

Note: Press the power button and hold for 3 seconds to switch the scanning probe

-1-

# **3 Connect USG probe**

# Method 1:Wi-Fi connection

Find SN of your USG probe Choose SSID "\*\*\*\*BMH000" Enter password: uxccbmh000 Such as SN: UXCCBMH000 2:58 ...| 奈 ∎ **11** 4G WLAN Enter the password for "UX-8C GPCBMH000" Enter Password Cancel WLAN ,..... NETWORKS uxccbmh000 Password CU\_1IFQ a 🗟 i You can also access this WLAN network by bringing you iPhone near any iPhone, iPad, or Mac which has connected to this network and has you in their contacts. a 🗢 i CU\_6AEV CU\_6AEV\_5G ? (i) **?** (i) jiulushengwu2.4 a 🗟 i JJX666 KONTED2 **?** (i) Note: a 🗢 🚺 KONTED2021 password is the SN of the UX-8C GVCBMH000 a 🗢 🚺 probe, but it is the small Other... letter not capital. SN: UXCCBMH000 Apps Using WLAN & Cellula ..... ble WAPI

# Method 2:USB connection

Connect the probe to your smart device by **Type-C cable** according to the picture below.

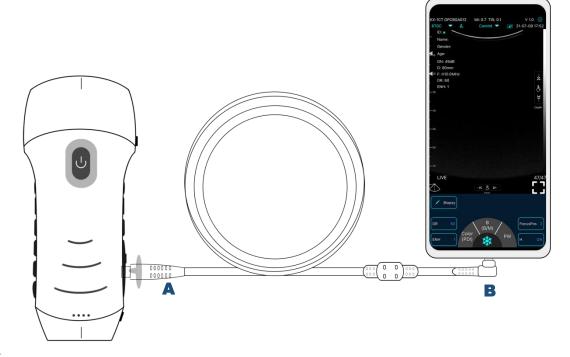

## Note:

The A-end must be fully inserted into the probe and the B-end must be fully inserted into the smart device.

# 4 Scan now

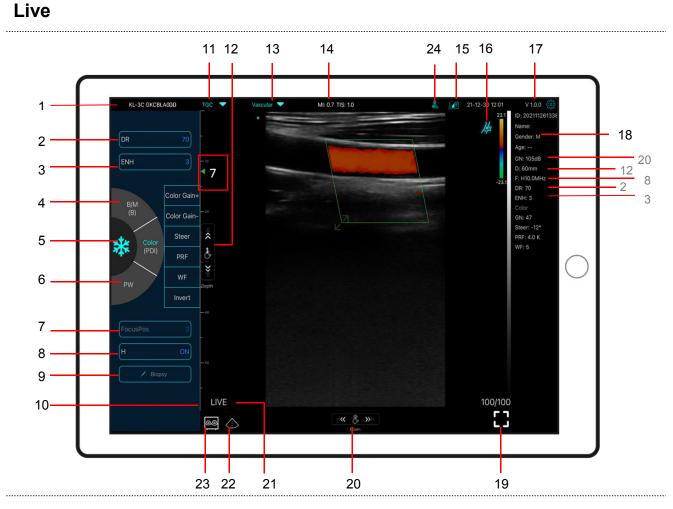

# No Item Description

-----

| 1  | Serial number of probe                                                                            | 13  | Preset selection                                             |  |
|----|---------------------------------------------------------------------------------------------------|-----|--------------------------------------------------------------|--|
| 2  | Dynamic Range (DR)                                                                                | 14  | The Thermal Index (TI), Mechanical Index (MI), and Hz values |  |
| 3  | Imaging Enhance (ENH)                                                                             | 15  | DICOM Procedures, uploading images to PACS                   |  |
| 4  | Mode: $B \Leftrightarrow B/M$ , Color $\Leftrightarrow PDI$<br>Dual click to switch scanning mode | 16  | Body Mark                                                    |  |
| 5  | Freeze/Live button                                                                                | 17  | APP version number                                           |  |
| 6  | Mode:PW                                                                                           | 18  | Show patient information                                     |  |
| 7  | Focus Position                                                                                    | 19  | Full screen                                                  |  |
| 8  | H: change scanning frequency(F)                                                                   | 20  | B Gain (GN)                                                  |  |
| ~  | Biopsy Needle Guide line<br>To invert the image horizontally or vertically.<br>U/D flip, R/L flip | 21  | Live/freeze display                                          |  |
| 9  |                                                                                                   | 22  | Mid-line                                                     |  |
| 10 | Depth Scale display                                                                               |     | Dual screen display mode                                     |  |
| 11 | 8 TGC: adjust gains of different depth                                                            | 23  | (only available for Apple ipad and android pac<br>device)    |  |
| 12 | <b>Depth</b> : adjust depth by swiping the button (D)                                             | 24  | New patient & new report                                     |  |
|    |                                                                                                   | -3- |                                                              |  |

### 23 Dual screen display mode

Click E button to switch the dual screen / single screen mode

Click the left/right screens to switch freely, and you can switch B/BM/Color/PW mode at the same time

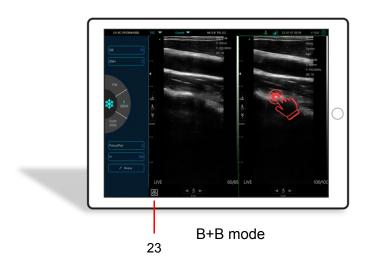

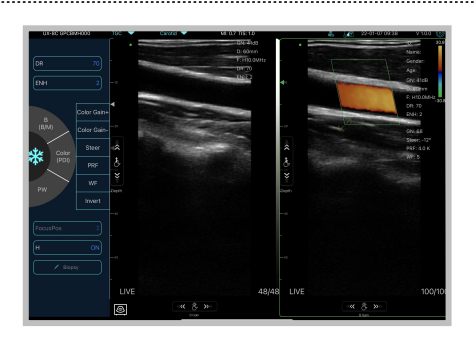

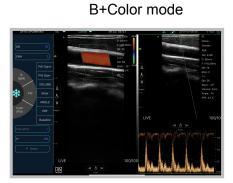

Color+PW mode

### New patient & new report 24

- a. Enter new patient info, click OK
- Scan now, then Freeze image b.
- c. Edit the report, click 2 to save the report to Data Table  $\boxplus$

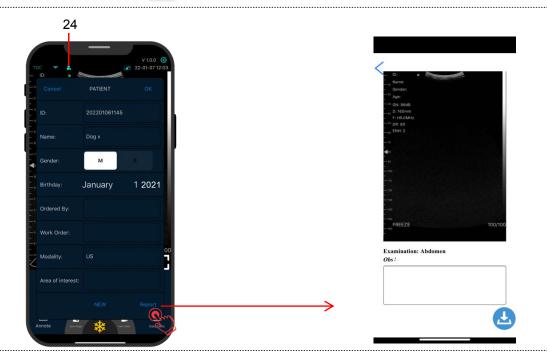

# Color/PDI Mode

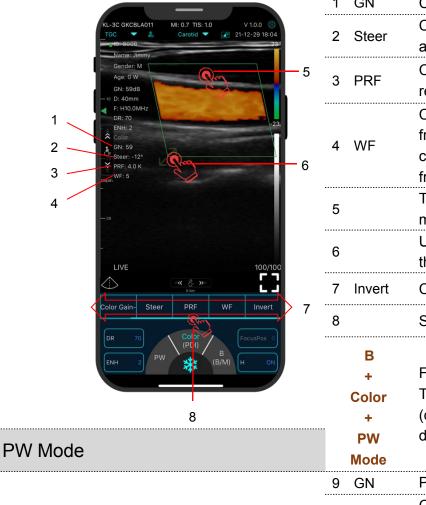

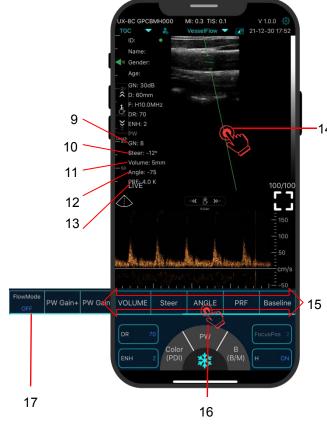

|     | 1 GN                       | Color Gain ±                                                                                                    |
|-----|----------------------------|----------------------------------------------------------------------------------------------------|
|     | 2 Steer                    | Click Steer Adjust the deflection<br>angle of color ROI                                                                                                    |
|     | 3 PRF                      | Click PRF Adjust color pulse<br>repetition frequency                                                                                                    |
|     | 4 WF                       | Click WF Adjusting the filtering<br>frequency of a pulse wave or<br>continuous wave Doppler low<br>frequency signal                                                                                                    |
|     | 5                          | Tap and drag the green box to move the Color ROI                                                                                                    |
|     | 6                          | Use the arrows provided to adjust the angle and size                                                                                                    |
|     | 7 Invert                   | Color Red⇔Blue invert                                                                                                    |
|     | 8                          | Slide the Color/PDI menu bar                                                                                                    |
|     | B<br>+<br>Color<br>+<br>PW | First select Color mode<br>Then switch to PW mode<br>(only available for convex probe of<br>dual head serial USG probe)                                                                                                    |
|     | Mode                       |                                                                                                    |
|     | 9 GN                       | PW Gain ±                                                                                                    |
|     | 10 Steer                   | Click Steer Adjust the deflection<br>angle of sampling line of linear<br>array probe                                                                                                    |
|     | 11 Volume                  | Change the size of the sampling volume                                                                                                    |
| 4   | 12 Angle                   | Used to change the spectrum<br>sampling line angle                                                                                                    |
| 4 · | 13 PRF                     | Adjust color pulse repetition<br>frequency                                                                                                    |
|     | 14                         | Tap and drag the green line                                                                                                    |
|     | 15Baseline                 | Move the velocity scale                                                                                                    |
| -   | 16                         | Slide the PW menu bar                                                                                                    |
|     | 17<br>Flow-mode<br>ON/OFF  | Automatic blood flow measurement<br>Step1: select vessel flow preset<br>Step2: enter PW mode, produce a<br>uniform spectrum<br>Step3: click Flow mode ON<br>Step4: Freeze the PW image then<br>will show the result automatically<br>(only available for linear probe of<br>dual head serial USG probe) |
|     |                            |                                                                                                    |

-5-

# Freeze

| 1   | add annotations on any frozen<br>image        |
|-----|-----------------------------------------------|
| 2   | Save image, review the image in Date Table    |
| 3   | Measurements                                  |
| 4   | Save video, review the video in Date<br>Table |
| 5 🏢 | Date Table                                    |
| 6 🕟 | Auto cine review                              |
| 7   | Manual cine review                            |

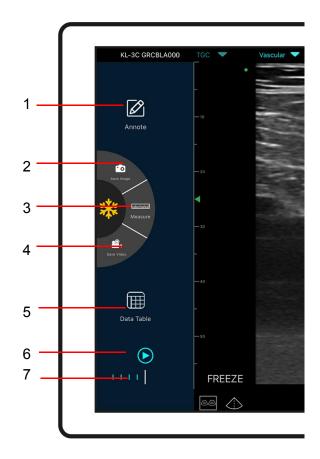

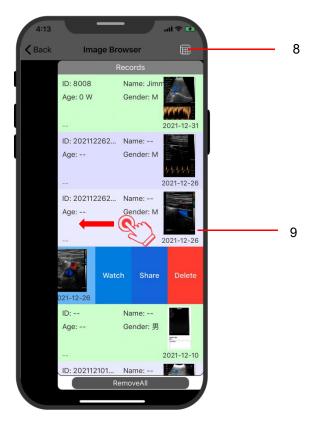

# Image Browser

# Review image/video/reportWatch① Click 5 Date Table<br/>② Click 8 for a log of the cond<br/>③ Please swipe to the left to<br/>browse the images/videos and<br/>report.ShareSharing scanned files by other<br/>app<br/>Printing image/reportDeleteDelete local files<br/>The data table can store 500 files

# 5 Settings 🍪

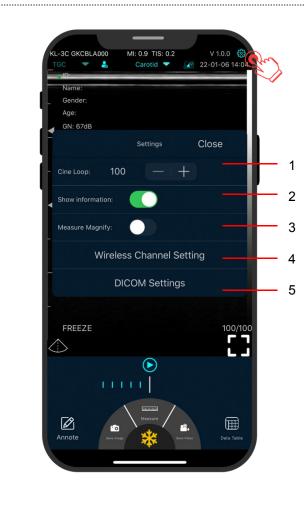

| 1.Cine loop        | Adjust cine loop frame number<br>100-200-500-1000<br>(100=10s)       |  |
|--------------------|----------------------------------------------------------------------|--|
| 2.Show information | Hide the patient information and parameter information on the screen |  |
|                    |                                                                      |  |

3.Measure Magnify Measuring magnify function can help you measure the boundary of smaller target.

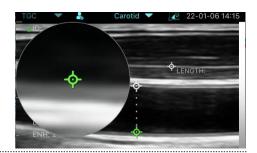

|         | When scanning image               |
|---------|-----------------------------------|
|         | transmission is delayed or stuck, |
| 4.WiFi  | Please contact us firstly then    |
| channel | switch one channel, press         |
| setting | "select", restart the USG probe   |
|         | and reconnect the WiFi with your  |
|         | phone.                            |

| DICOM1 DI       | DICOM1 DICOM2                             | Worklist Close        |               |  |
|-----------------|-------------------------------------------|-----------------------|---------------|--|
| This AE title   | Dice                                      |                       | COM2 Worklist |  |
|                 | DICOM Store AE title                      |                       |               |  |
|                 |                                           | DICOM Worklist AE tit | le            |  |
| lospital/Clinic |                                           |                       |               |  |
|                 | DICOM Store Server IP                     |                       |               |  |
|                 | Dies                                      | DICOM Worklist Serve  | er IP         |  |
| Service         |                                           | DICOM WORKING         |               |  |
| Service         |                                           |                       |               |  |
|                 | port:                                     |                       |               |  |
|                 |                                           | port:                 |               |  |
| physician       |                                           |                       |               |  |
|                 | Delete files when<br>succesfully uploaded |                       |               |  |

|         | a.Connect mobile phone with<br>Workplace WiFi<br>b. Fill in the |
|---------|-----------------------------------------------------------------|
|         | DICOM1-DICOM2-Worklist                                          |
| 5.DICOM | information and tap Ping buttons                                |
| setting | to test run the set ups.                                        |
| C       | c. If success messages appear,                                  |
|         | then the DICOM/PACS                                             |
|         | connections are completed.                                      |
|         |                                                                 |

# 6 Charging

# Charging by USB cable

# Charging by wireless charging pad:

The probe supports wireless charging.

- 1. Disconnect the probe from your mobile device.
- 2. Connect the Micro USB cable to the wireless charging pad.
- 3. Connect the USB end of the cable to the wall adapter.
- 4. Plug the wall adapter into a power outlet.
- 5. Place the probe onto the white wireless charging pad.

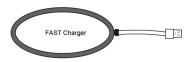

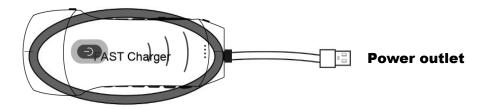

Copyright Ownership and Usage Limitation

- All copyrights and intellectual property rights of the contents created are owned by KONTED.

• No individual or organization may copy, modify or translate any part of this manual without the written consent of KONTED.

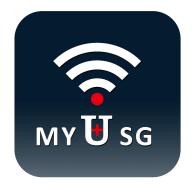

# **BEIJING KONTED MEDICAL TECHNOLOGY CO., LTD**

Email: info@konted.cn Web:www.konted.cn

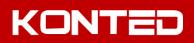